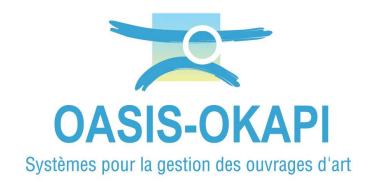

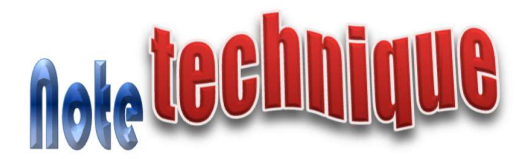

## Transmission d'une sauvegarde complète d'OKAPI

## Procédure

Cette procédure simple à appliquer à partir de l'interface de paramétrage OKAPI, crée une sauvegarde de tous les fichiers utilisés par OKAPI au format ZIP dans un répertoire de l'appareil mobile.

## Les étapes

- Lancer Okapi:

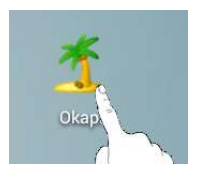

o L'interface OKAPI est affichée :

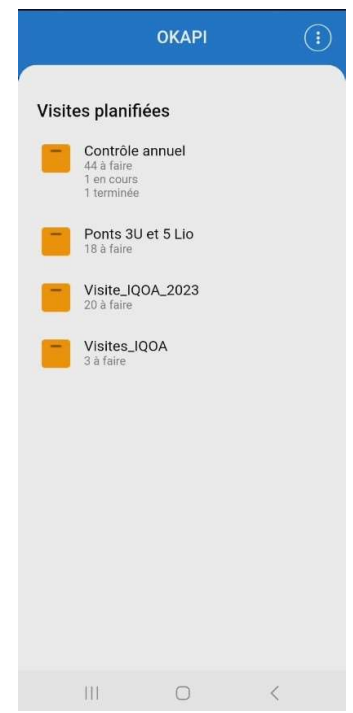

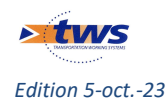

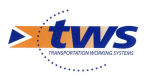

- Afficher l'interface de paramétrage :
	- o Utiliser le bouton de commandes affiché à droite dans le bandeau :

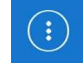

o Et lancer la commande « Paramètres » :

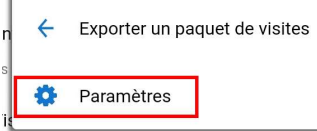

o Renseigner les identifiants d'accès à l'interface :

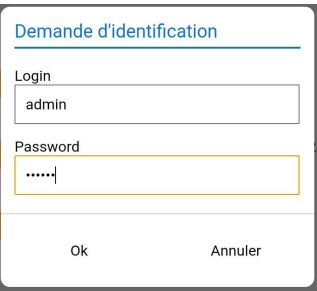

Login par défaut=admin - Mot de passe par défaut=system

 A partir de l'interface de paramétrage d'OKAPI, afficher les options de l'onglet "Sauvegardes" :

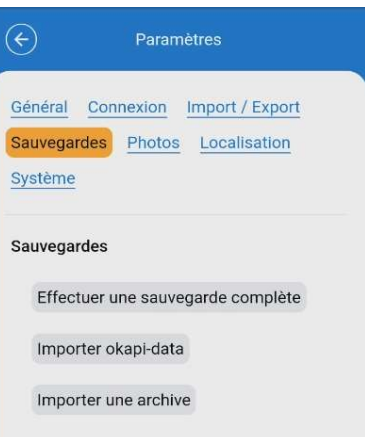

Cliquer dans le bouton [Effectuer une sauvegarde complète] :

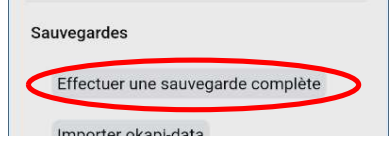

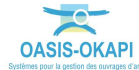

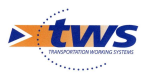

o Choisir le répertoire où mettre le fichier ZIP :

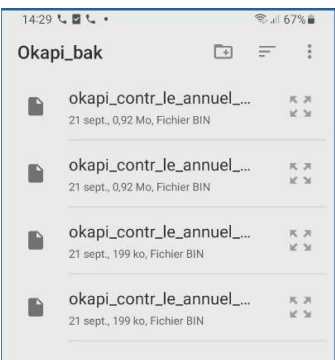

o et actionner le bouton [Utiliser ce dossier] proposé au bas de l'écran :

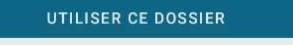

o Une fenêtre intermédiaire vous demandera de confirmer l'autorisation d'accès au répertoire :

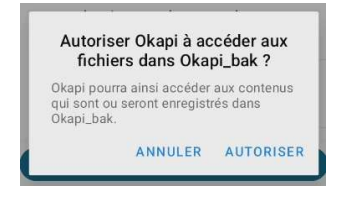

o Et un message vous avertira de son achèvement :

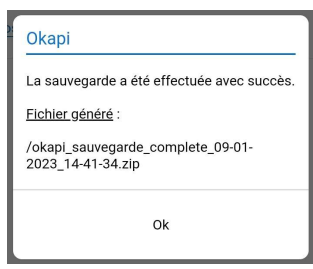

 $-$  Nous transmettre le fichier ainsi généré :<br>

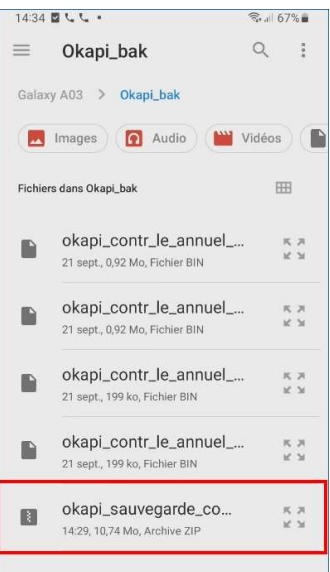

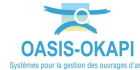